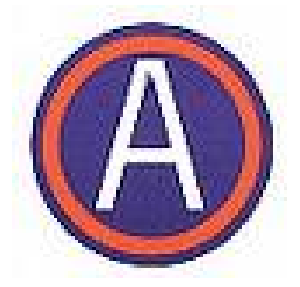

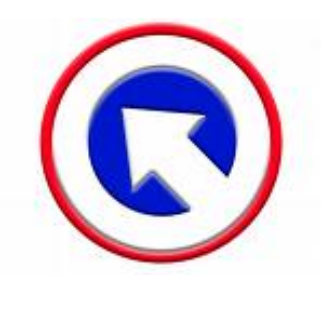

## *1st*

## *Theater Sustainment Command*

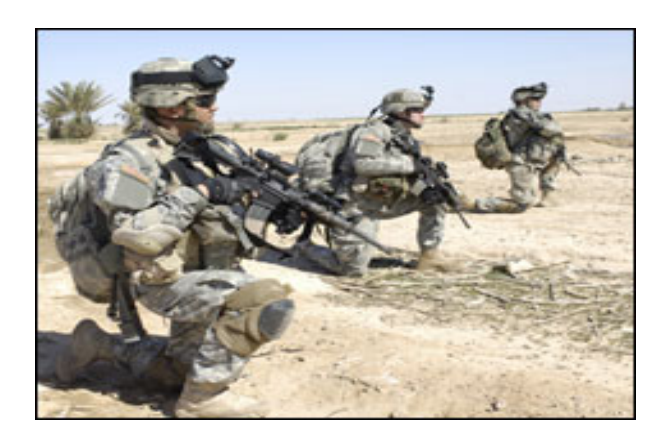

## **Army Direct Ordering (ADO) Program**

## **Red-Line Enhancements**

**December 2009** 

**The purpose of the Red-Line functionality within ADO is to improve support by helping soldiers be aware of items that may be in a backorder status as well as provide the potential Get Well Date for the item. The functionality also provides status of orders that may be pending shipment to the unit/soldier, and hopefully cut down on duplication of item requests within ADO. Re-ordering an item that is on backorder will not speed up the delivery of the items. When the stock is available at KYLOC, backorders are filled and shipped based on the date the original order was submitted into ADO. \*\*\*This info memo will take you through the steps of ordering through ADO and outline what enhancements have been made to ADO to better serve the systems users.**

1. When the user clicks on the unit name to start the ordering process, a new message box is displayed. This reminds the user not to re-order items that have not yet shipped.

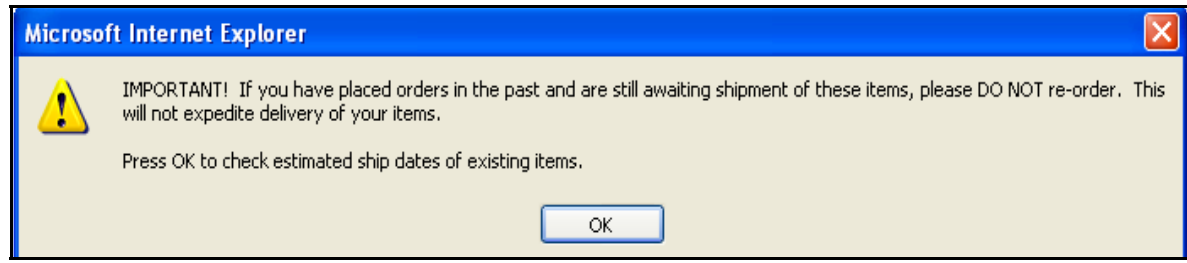

2. Once the user clicks **OK**, a new screen is displayed. From this screen, the user will have the option to view order history, or to continue placing a new order. To proceed to the order page, the user can select the link **please continue to the order page** or click the **Continue To Order Page To Order New Items** button (circled in red).

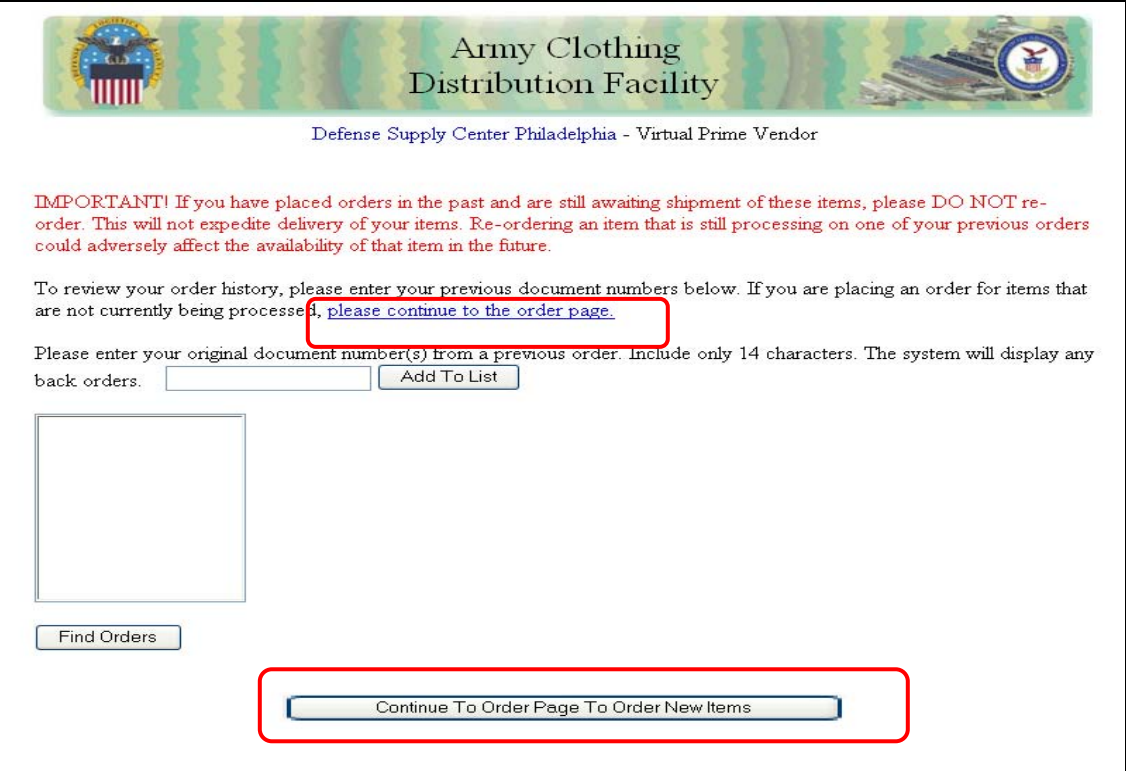

3. To view the history for an order, enter the document number in the text box and click the **Add To List** button (circled in red). The user may add multiple document numbers to the list.

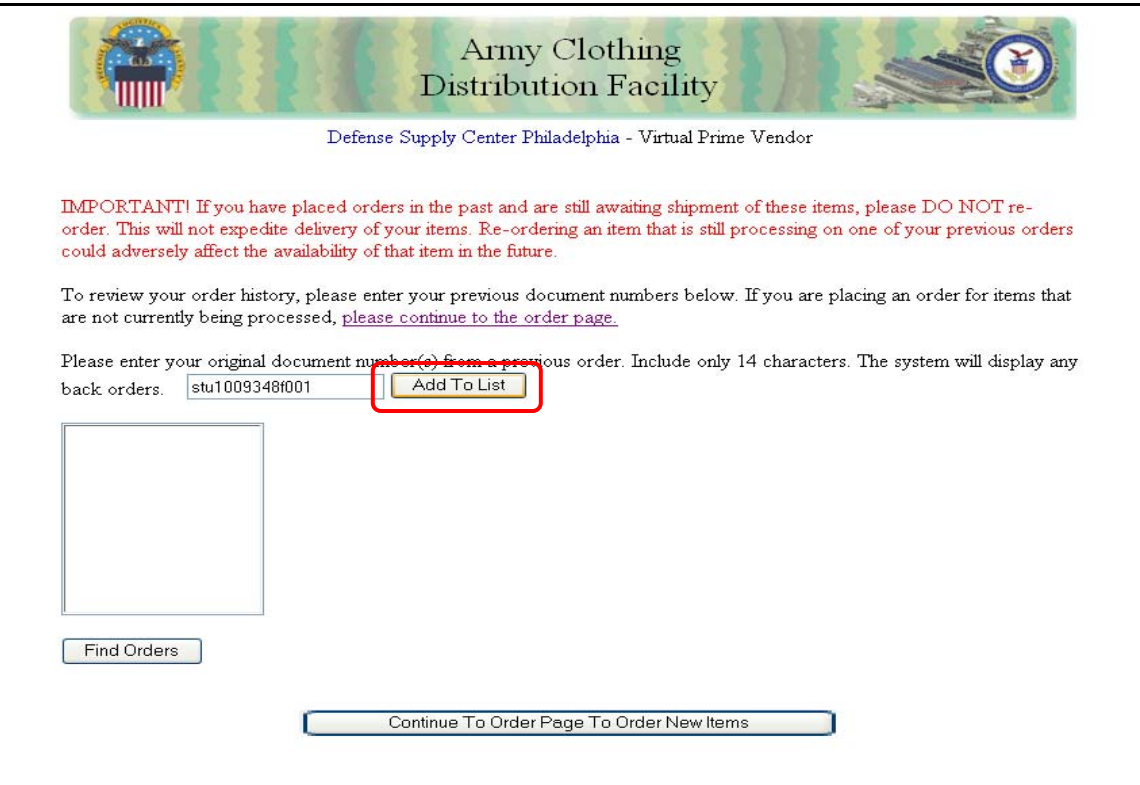

4. Once the user has added all the document numbers to the list, then they can click the **Find Orders** button (circled in red) to view the order history for each document number.

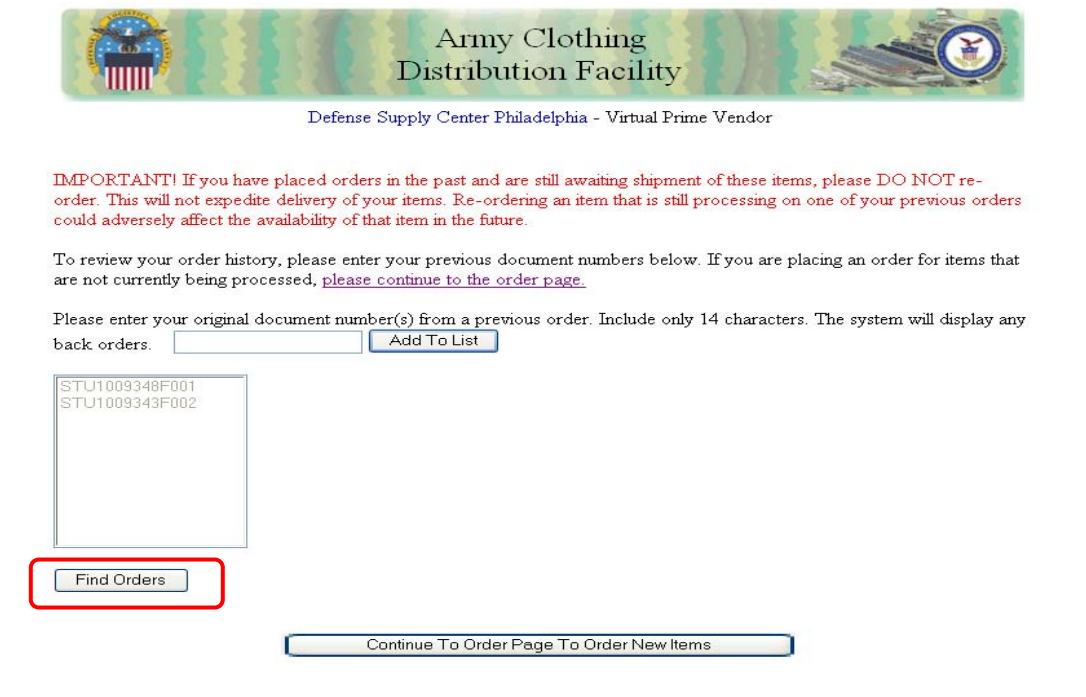

5. Notice below, the order history is displayed as well as the status of the orders; any item that is currently low in stock is highlighted in red. The **Est. Ship Date** column contains the "get well" date for the items that are highlighted in red.

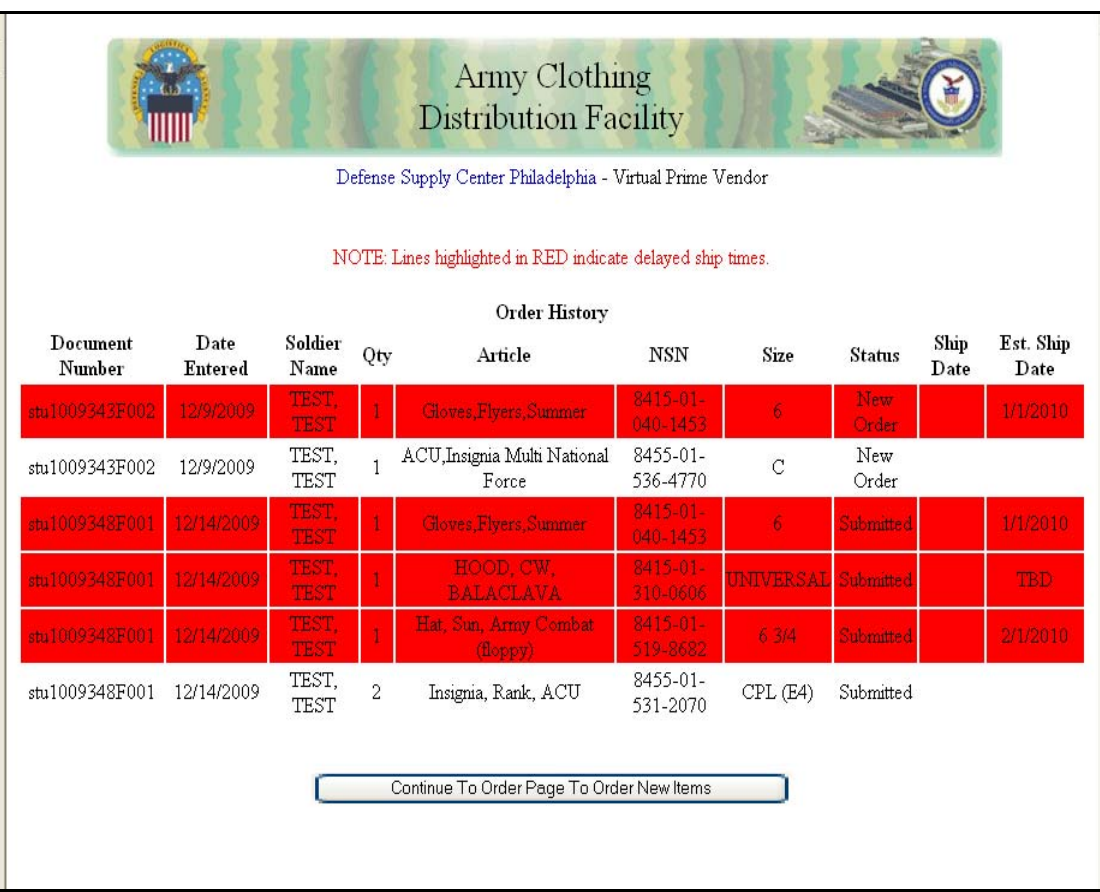

6. If the user places a new order, once they select the desired items and click the **View Order** button, they will see the following page. All items are listed. However, if an item is low in stock and will most likely be back-ordered, it is highlighted in RED. At this time the user can choose to remove the highlighted/low stock item from the order before submitting, or submit the order with the awareness that the highlighted/low stock item will most likely be on backorder. To remove an item from the order, click the **Remove** button located on the right side of the page next to each line item. Click the Add/Change Items button to go back to items page to request more items.

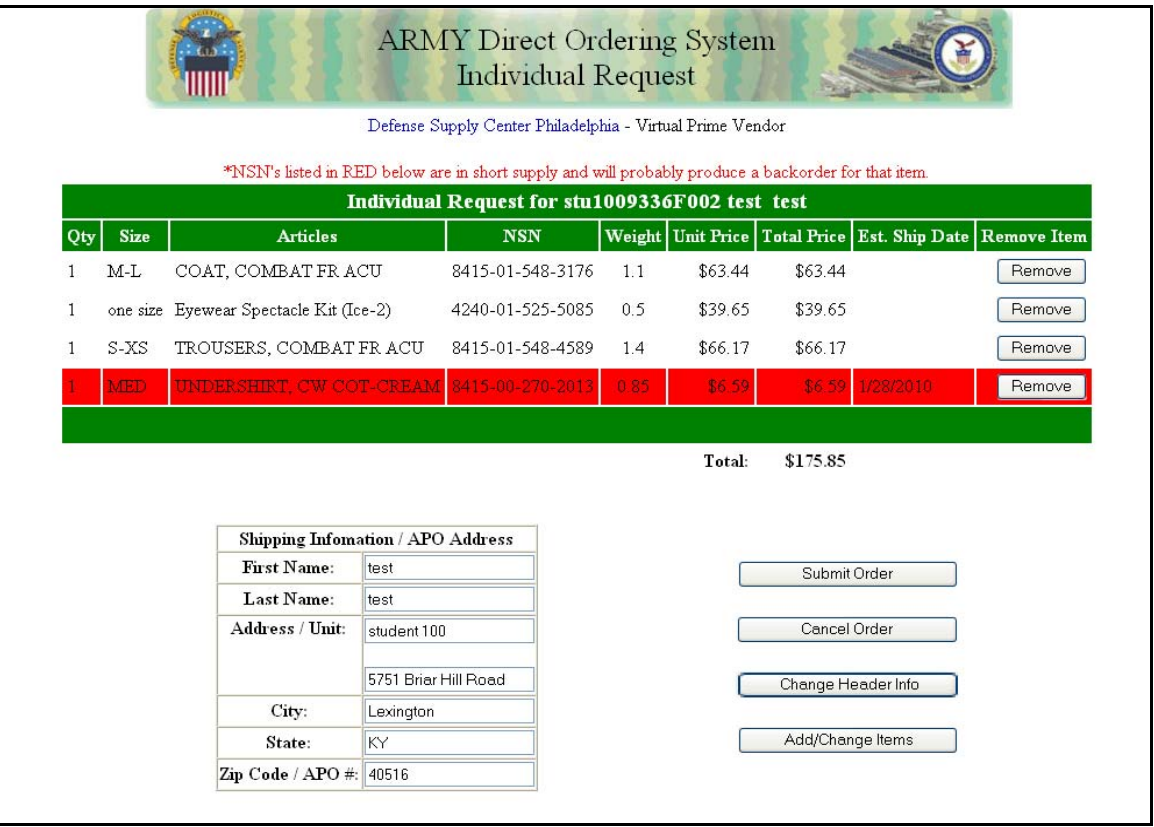